## **How to Pull the PS&R for your Medicare Cost Report**

PS&R stands for Provider Statistical and Reimbursement System. It's wise to pull a PS&R report when you submit information for your Medicare Cost Report. For cost reports submitted for fiscal years beginning on or after October 2014, the PS&R report will be required.

Here's how to pull it:

1. Go to<https://psr-ui.cms.hhs.gov/psr-ui> and login with your user name and password. Your biller is the person most likely to have your login information.

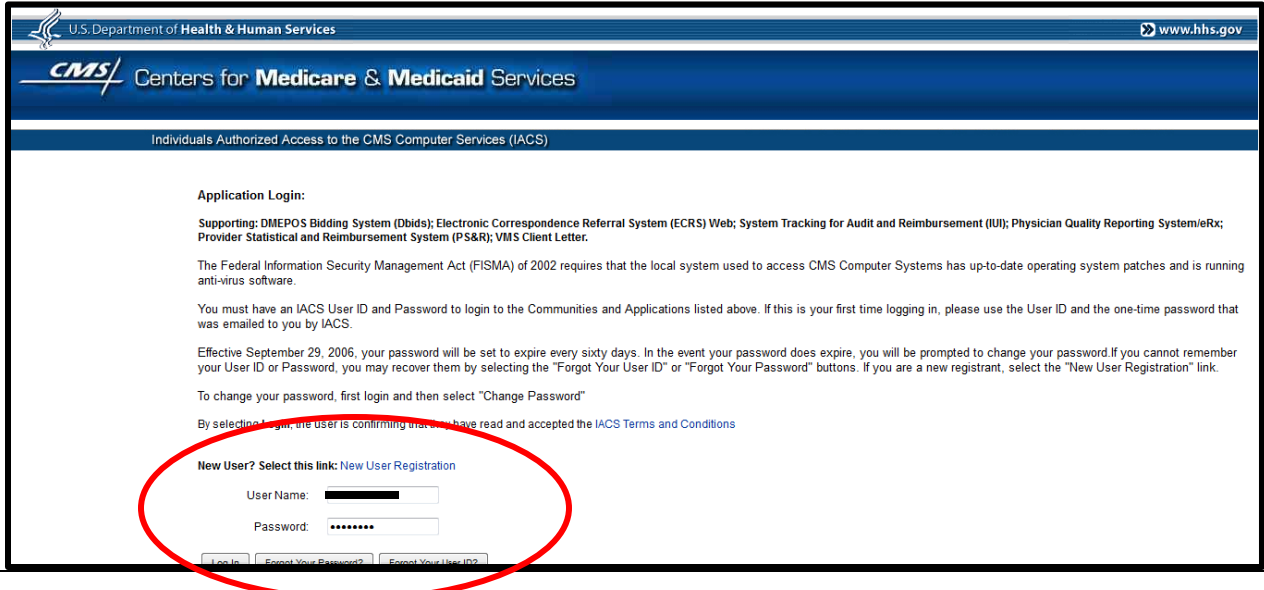

2. Click on the "Request Report" link

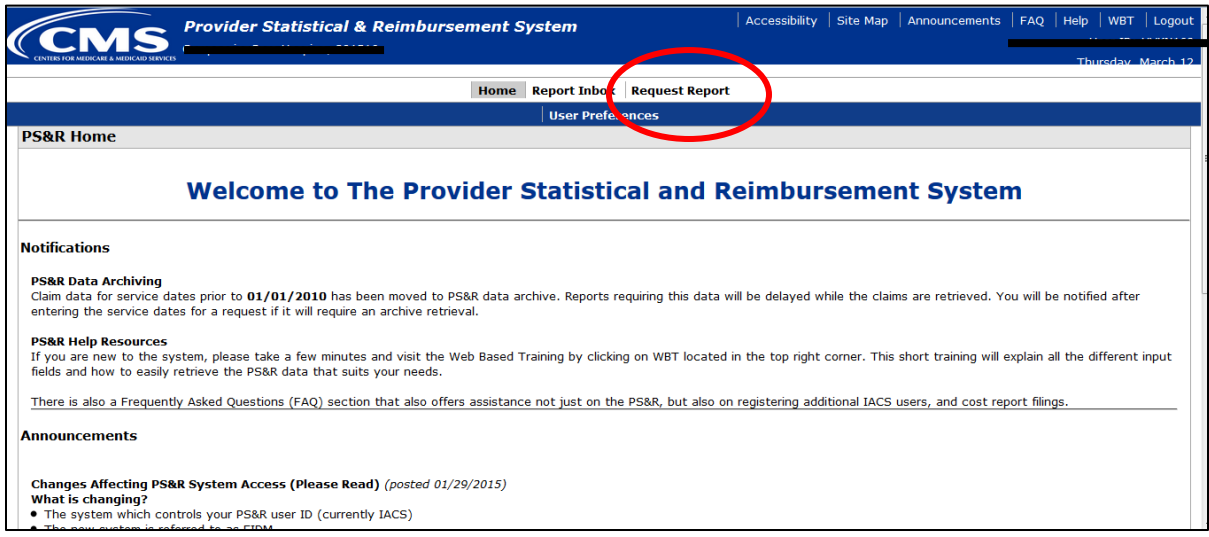

3. Then click on the "Request Summary" link

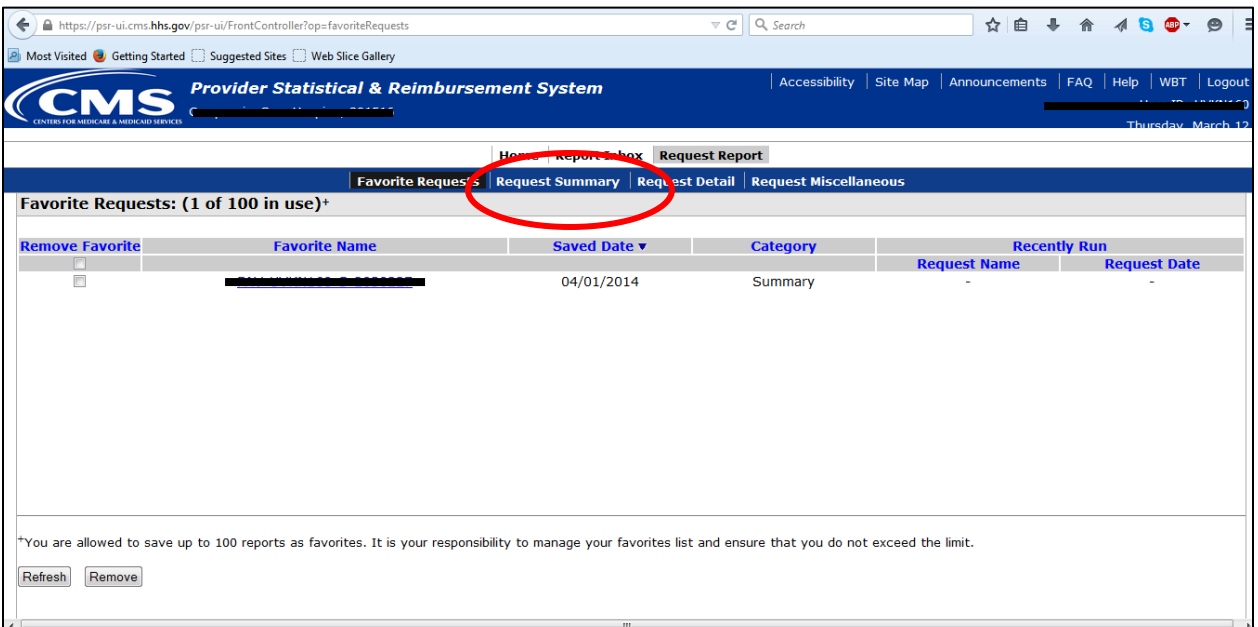

4. Select the "By Report Type" button. It should be the default. Then scroll down the available report types and select "810 Hospice – Non-Hospital Based" if that describes your organization. Click to highlight then click on the double right arrows to move it to the "Select Report Types" box. Then continue.

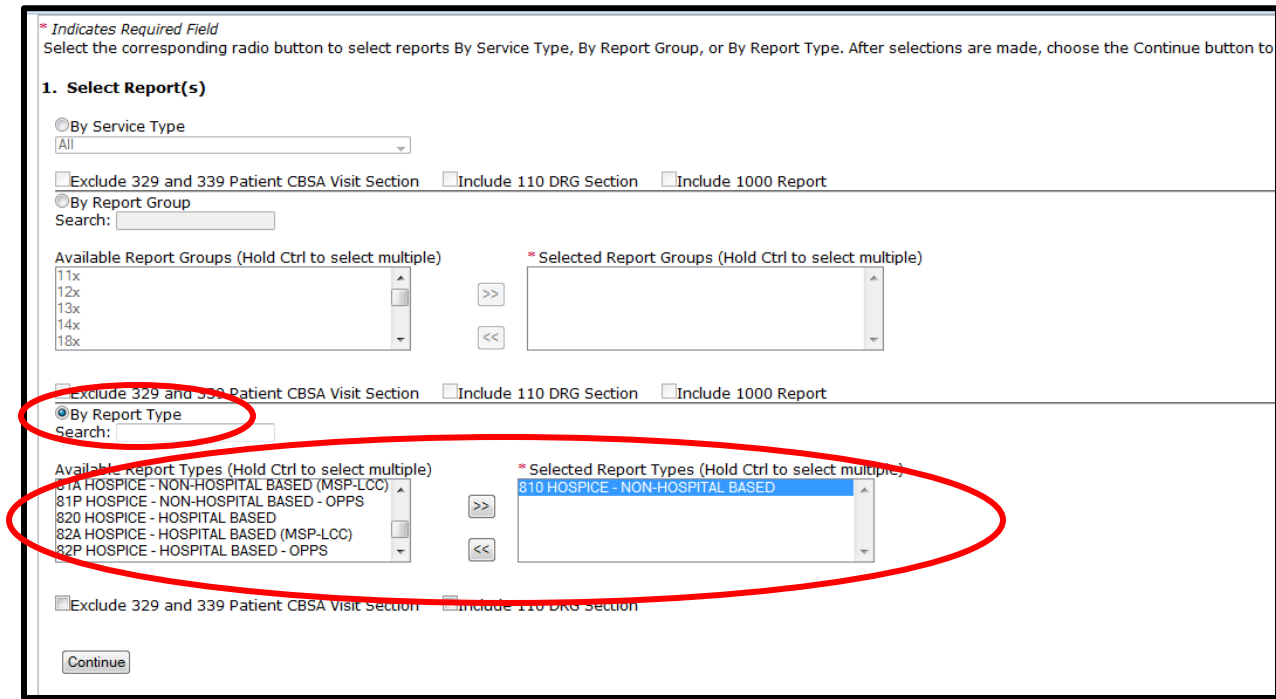

5. On the next page under Item #2 make sure the Interval is set to "Year". Don't worry about the Period 1 Start Date. In the seconds set of boxes make sure at least one of them is set for your fiscal year. A little lower in item #3 just select the button named "Include all paid Dates available at time of report generation". Then continue.

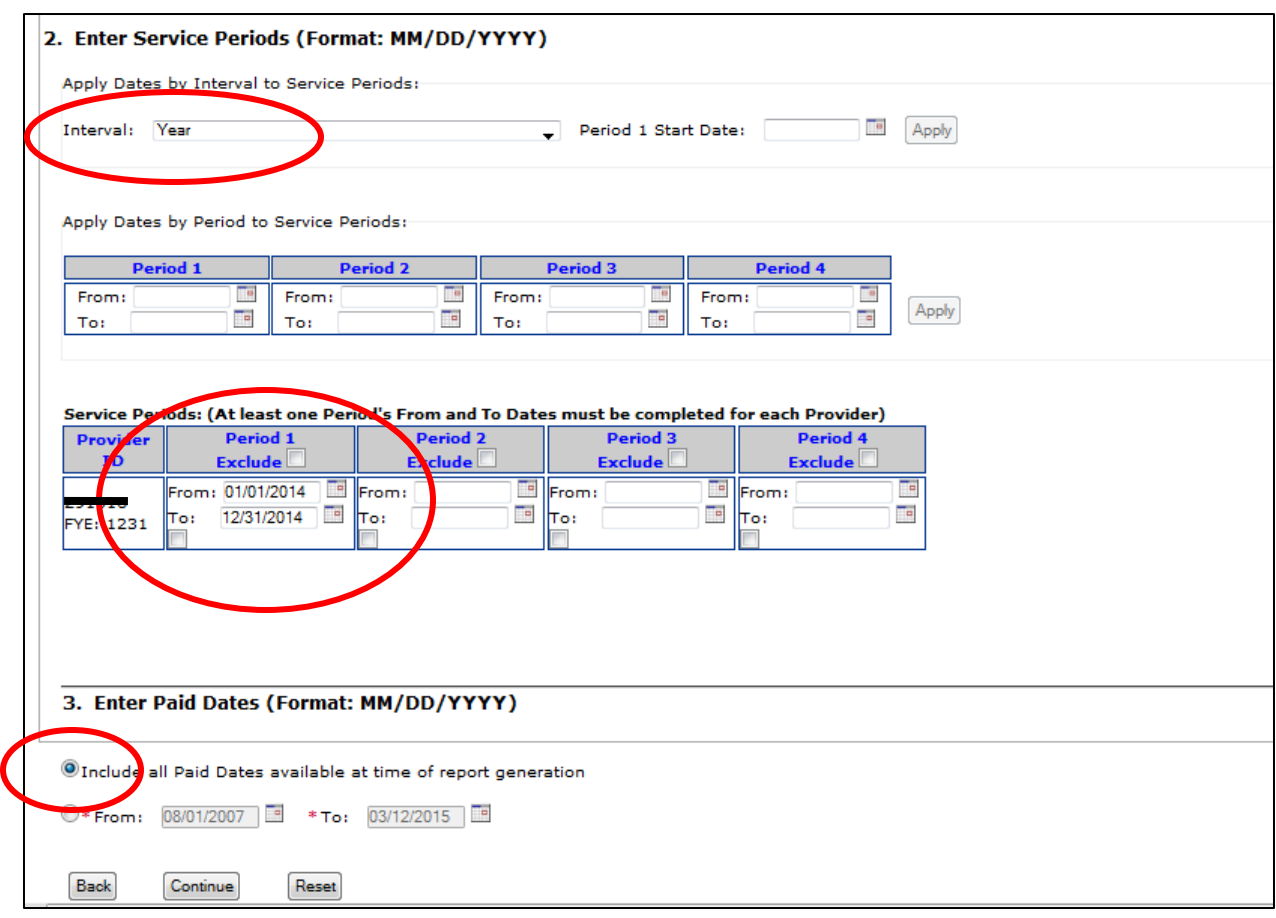

6. Click the button for *PDF & CSV* under item #4 and continue.

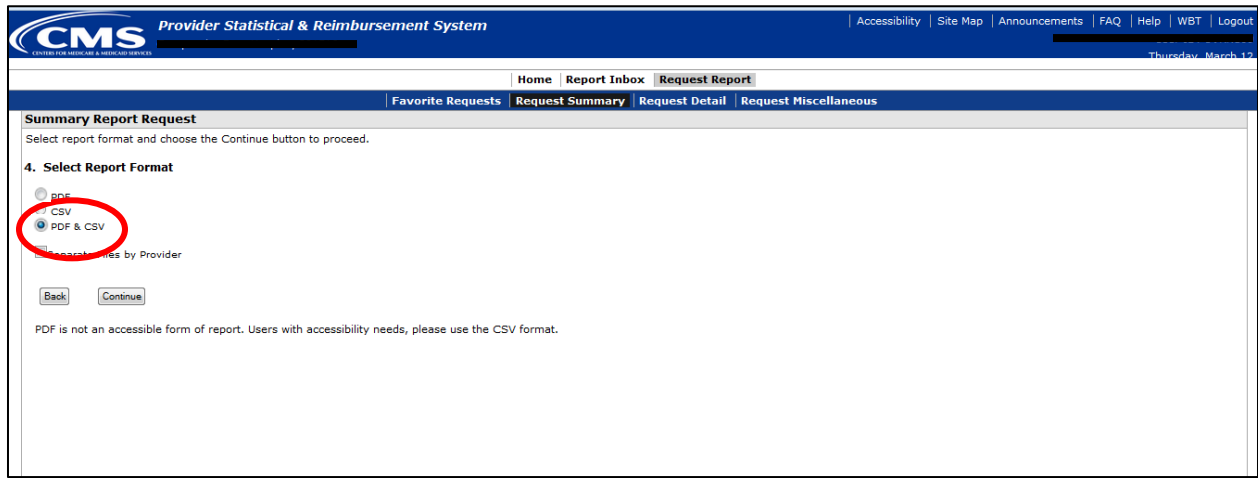

7. A confirmation screen will appear. Just give the report and name and click "Submit".

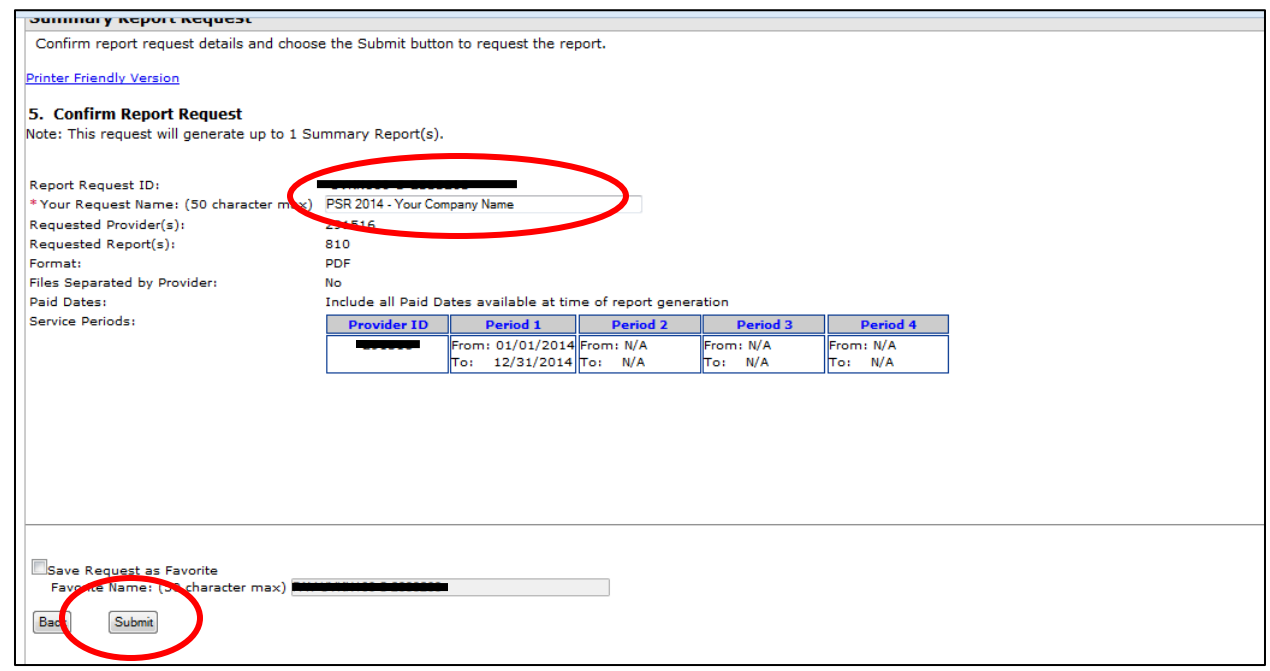

8. It takes a few hours to a couple of days to process your report request. To see if your report is ready, log back into the system and click the link for "Report Inbox"

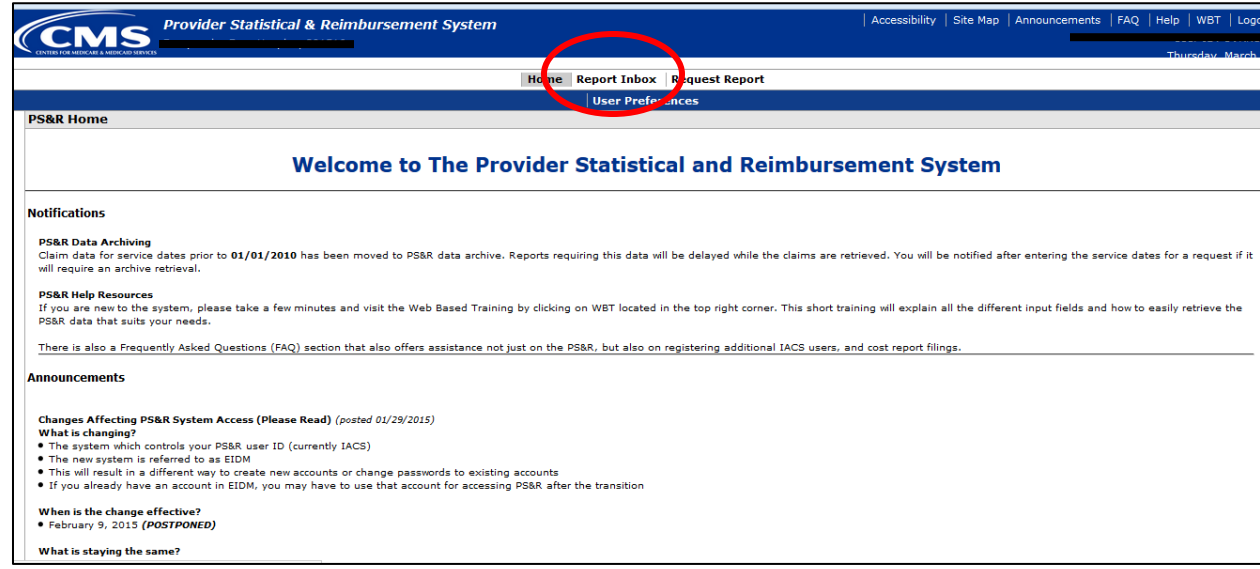

9. When the report is ready it will show as a link. Just click on it and it will download to your computer.